Home> Vademecum

# [Vad](https://letteraturaeuropea.let.uniroma1.it/)emecum[1]

 [Guida all'inserim](https://letteraturaeuropea.let.uniroma1.it/?q=content/vademecum)ento dei dati nel sito del laboratorio

# 1. Presentazione

Questa è una guida sintetica per il lavoro delle edizioni multimediali allestite su questo sito. Una volta creato il book può cominciare il lavoro. Il book consiste in un libro in formato multimediale e il suo titolo corrisponde alla pagina di più alto livello, come la copertina di un libro cartaceo, mentre la sua struttura interna può essere assimilata a quella in capitoli del libro. La principale funzione di questo sito è quella di costituire una piattaforma di materiali facilmente consultabili dagli studiosi; ne consegue che le edizioni critiche possono essere articolate in fasi successive, mediante il contributo di coloro che lavorano al Laboratorio.

# 2. Percorso equestioni tecniche

Prima di cominciare il lavoro, leggere molto attentamente le indicazioni tecniche qui riportate. Effettuato l?accesso cliccare su ?Laboratorio? visibile in alto a destra, comparirà la scritta ?Laboratorio LMR? con un?immagine sottostante, sulla quale si deve cliccare. Nella nuova pagina comparirà l?indice, dove sono riportati gli autori/i generi dei componimenti/le sigle dei manoscritti, suddiviso in base alle tradizioni linguistico-letterarie (Francesi, Provenzali, Italiani, Galego-portoghesi). A questo punto cliccare sul nome dell?autore/del genere/del manoscritto.

Comparirà una pagina vuota contenente in basso solamente il riquadro ?Aggiungi pagina figlio?, cliccare su questa scritta che condurrà alla pagina ?Crea Contenuto Laboratorio?, il luogo di lavoro. La prima ?pagina figlio?, vista la struttura altamente gerarchica del book, avrà come titolo ?EDIZIONE?.

Attraverso la voce ?Struttura del book? presente nell?indice in basso a sinistra entro la pagina di lavoro, si imposti il ?Book? e la ?Voce padre? qualora non siano già impostati, e poi si clicchi sul riquadro rosso ?Salva?: in questo modo la pagina verrà creata.

La voce ?Book? porterà ovviamente, in qualsiasi lavoro si stia facendo, il nome dell?autore/il genere del componimento/la sigla del manoscritto, mentre nel riquadro ?Voce padre? si dovrà selezionare la voce da cu dipende il lavoro che si sta creando: in questo caso, essendo ?EDIZIONE? la prima pagina figlio, la Voce padre porterà lo stesso nome del book; in seguito, creata la seconda pagina figlia, la ?Voce padre? di questa sarà ?EDIZIONE?, e via dicendo.

N.B. Indipendentemente dal tipo di lavoro che si svolge, i due riquadri di selezione devono sempre essere riempiti!

Nella prima pagina figlio si dovrà inserire solamente il titolo ?EDIZIONE? e il tag con il nome dell?autore/genere del componimento/sigla del manoscritto e lasciare vuoto il campo chiamato ?Bddy?. Titolo e tag vanno sempre inseriti all?interno della pagina di lavoro in quanto entrambi campi obbligatori! Per lavorare su un componimento di un autore si dovrà creare la seconda pagina figlio contenente l?incipit del componimento, il tag con il nome dell?autore e l?incipit, e nulla nel riquadro Body. La seconda pagina figlio avrà come ?Voce padre? ?EDIZIONE?.

**N.B.** Ogni volta che si creerà una pagina che avrà al suo interno dei sotto-insiemi (ad esempio ?EDIZIONE?, incipit del componimento, il nome del Canzoniere?) non si dovrà mai inserire nulla nel riquadro Body.

Le pagine che contengono dei sotto-insiemi si distinguono facilmente sul sito dalle pagine singole, in quanto le pagine singole sono accompagnate da un pallino non riempito mentre le pagine contenenti dei sotto-insiemi sono accompagnate da un triangolo riempito orientato verso destra.

Creata la pagina avente come titolo l?incipit del componimento, il passo successivo è costituito dal lavoro sulle immagini dei manoscritti. A questo scopo bisogna creare una terza ?pagina figlio? e chiamarla ?Tradizione manoscritta?: i singoli Canzonieri e i loro rispettivi lavori (edizioni diplomatiche, interpretative e riproduzioni fotografiche) saranno affiliati a questa pagina.

Riepilogando: Percorso Laboratorio ? Accedi ? Nome autore ? Aggiungi pagina figlio ? Crea contenuto laboratorio ? (Titolo) EDIZIONE + (Tag) ?Nome autore? + (in Struttura del book) Book (Nome autore) e Voce padre (pagina di livello superiore). Struttura del book

 NOME AUTORE ? EDIZIONE ? INCIPIT COMPONIMENTO ? TRADIZIONE MANOSCRITTA ? CANZONIERE A Edizione diplomatica Edizione interpretativa Riproduzione fotografica CANZONIERE B ecc? ? COLLAZIONE

A questo punto comincia il lavoro vero e proprio.

- Si dovrà creare una pagina che porterà come titolo il nome del canzoniere (es. CANZONIERE A, CANZONIERE X, ecc?), le cui ?pagine figlie? saranno quelle delle rispettive edizioni: diplomatica, interpretativa e riproduzione fotografica.

- Per inserire le due edizioni e la riproduzione fotografica è necessario costruire delle tabelle, all?interno delle quali lavorare, entro la parte chiamata ?Body? della pagina ?Crea Contenuto Laboratorio?. Per creare le tabelle:

- Cliccare sul simbolo (una sorta di quadrato suddiviso in piccole celle) posizionato nella prima delle due righe contenenti dei simboli);

- Cliccando si aprirà un riquadro dove si potranno impostare le proprietà della tabella (righe, colonne,

## **3. Le tabelle delle edizioni diplomatiche**

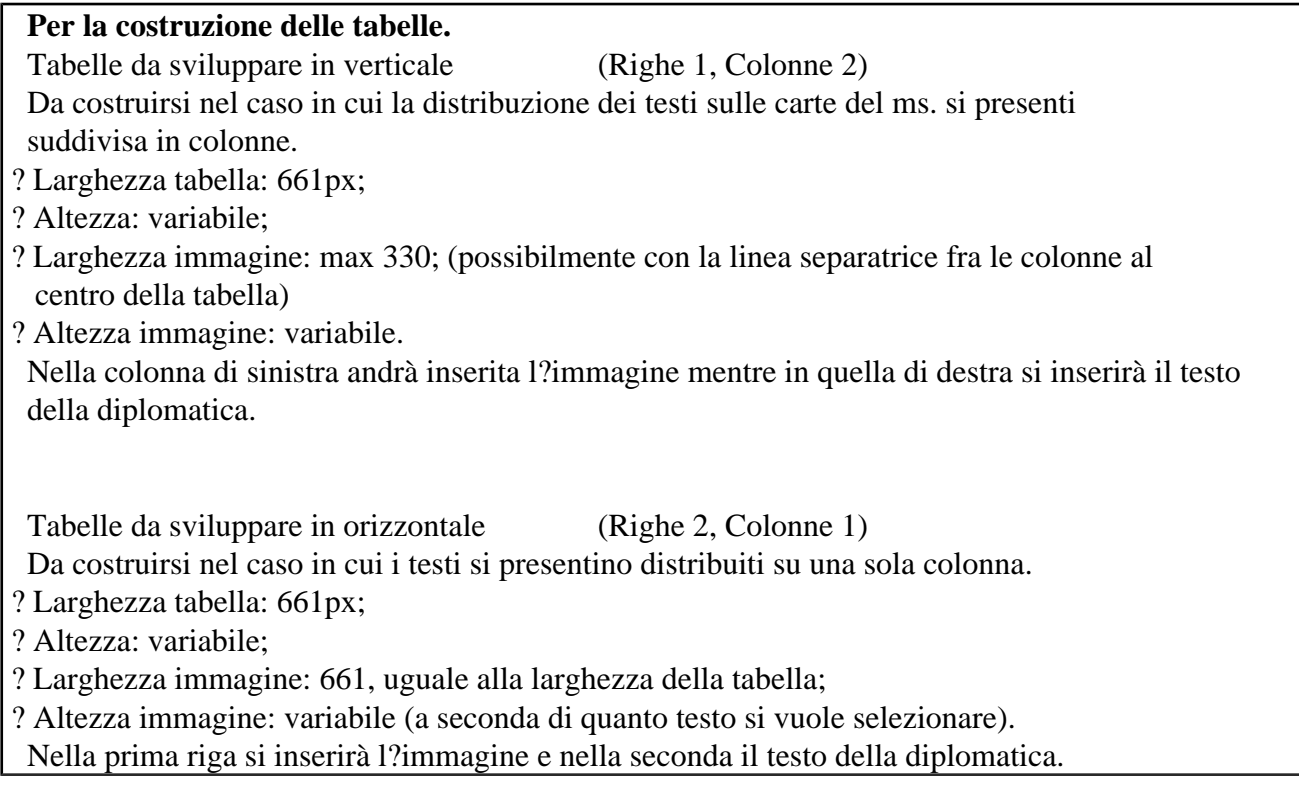

Costruita la tabella, si dovrà inserire l?immagine della carta/pagina del manoscritto al suo interno:

- Scendere al fondo della pagina dove vi è la scritta ?FILE CARICATI? e sotto ?Aggiungi un nuovo file?; - Cliccare sul riquadro ?Sfoglia? e selezionare dal proprio computer il/i file/files dell?immagine o delle immagini da caricare sul sito (sotto vi è l?elenco dei tipi di files che vengono ammessi: txt pdf doc docx odt jpg gif tiff png);

- Dopodiché cliccare sul riquadro ?Carica? (il nome con il quale si è chiamato il file si colorerà di celeste);

- A questo punto per inserire le immagini nella tabella si deve cliccare sulla scritta ?Insert? e l?immagine comparirà nel luogo della tabella in cui ci si è posizionati con il mouse.

Per modificare le dimensioni dell?immagine basta cliccare con il tasto destro del mouse su di essa, in questo modo si aprirà il menu e qui si selezionerà la voce ?Proprietà dell?immagine?.

## **Per ritagliare le immagini.**

#### Regole generali

- Cercare di non suddividere l?immagine in troppe parti, a meno che non lo richieda l?immagine stessa della carta del ms. (il testo continua nella carta successiva, il testo è disposto su una sola colonna).
- Se nel ms. vi sono annotazioni riportate nel margine della carta evitare di comprenderle nell?immagine che sarà inserita nella tabella di sinistra, ma ritagliarle separatamente e inserirle alla fine della diplomatica.
- Si dovranno per forza modificare le dimensioni dell?immagine all?interno della tabella; per fare questo senza compromettere la leggibilità del testo si deve visualizzare l?immagine dell?intera carta del ms. con lo zoom elevato e poi ritagliarne la parte interessata.

Per le tabelle sviluppate in verticale

 ? Qualora il testo sia distribuito sulla carta in colonne, ritagliare dall?immagine intera solo la colonna dove è presente il testo, evitando di comprendere lo spazio dei bordi laterali.

Per le tabelle sviluppate in orizzontale

 ? Qualora il testo sia disposto su una sola colonna, ritagliare l?immagine in più parti da allineare in verticale al testo della diplomatica.

Nel momento in cui si scriverà nella colonna di destra potrebbe succedere che il rigo di scrittura si posizioni a metà della colonna, per risolvere questo problema si clicchi il tasto destro del mouse, in questo modo si aprirà il menu contenente fra le sue voci anche quella di ?Cella?, e fra le sottovoci si selezioni ?Proprietà della cella?, qui si potrà impostare l??Allineamento verticale in alto?. Così il problema sarà risolto.

## **4. Le tabelle delle edizioni interpretative**

## **Per la costruzione delle tabelle.**

 Costruire la tabella cliccando sempre sul simbolo tabella e impostando le dimensioni sempre attraverso il riquadro ?Proprietà tabella?. Nella colonna di sinistra andrà inserito il testo della diplomatica mentre nell?altra colonna si lavorerà sul testo al fine di ottenere l?edizione interpretativa.

Nel riquadro ?Proprietà tabella? impostare i seguenti valori:

- ? Larghezza tabella: 661px;
- ? Altezza: variabile;
- ? Colonne: 2;

 ? Righe: all?interno di ogni singola riga si inserirà il testo di ogni strofe, e ogni riga contenente la strofe deve essere preceduta da una riga nella quale si indicherà con numero romano l?ordine di successione delle strofe. Dunque per impostare il numero delle righe basta calcolare il numero delle strofe e raddoppiarlo.

 Se nel ms. prima del componimento è presente la rubrica, essa andrà riportata nelle prime righe, cui seguirà la riga contenente il numero che indica la prima strofe. La numerazione va indicata solo nella colonna di destra.

## **6. Le riproduzioni fotografiche**

Per questo lavoro si dovrà creare una tabella, senza alcuna suddivisione in colonne o righe, all?interno della quale inserire l?immagine dell?intera carta del ms., impostando sempre 661px per la ?Larghezza? e lasciando variabile l??Altezza?. L?unico elemento in più, estraneo agli altri due lavori, è il rinvio al manoscritto nel caso in cui ci sia la possibilità di inserirlo.

Per inserire il rimando occorre scrivere in sopra la tabella ?Vai al manoscritto?, selezionare tutta la scritta e

cliccare sul simbolo a forma di infinito (ultimo simbolo della prima riga) che serve appunto a instaurare collegamenti, si aprirà un riquadro chiamato ?Collegamento? dove viene chiesto di inserire l?URL del sito di riferimento, cliccare su OK e così sarà creato il link. Quando si deve inserire il rimando al manoscritto ovviamente tale rimando dovrà riferirsi alla singola carta del manoscritto dove è presente il testo, non al manoscritto in generale.

#### **7. La collazione**

Per la collazione si dovrà costruire una tabella con 3 colonne e tante righe quanto sono i versi del componimento.Alle righe della tabella, corrispondenti al numero totale dei versi del componimento, si aggiungerà all?inizio una riga che fornisce informazioni sull?ordine delle strofe (se per es. alcuni mss. presentano l?ordine invertito).

# **CRITERI REDAZIONALI LE EDIZIONI DIPLOMATICHE**

Regole generali

- Nelle tabelle verticali lasciare almeno 2 spazi dalla linea separatrice fra le colonne della tabella; mentre in quelle orizzontali basarsi sull?immagine ritagliata per dare o non dare spazio a partire dalla linea separatrice fra le righe della tabella.

- Non impostare alcun carattere di scrittura né la sua dimensione ma scrivere semplicemente con il carattere di default.

- Rendere le letterine colorate con il rosso e il grassetto.

- Qualora manchi l?iniziale del verso oppure non sia visibile non va riportata, se invece è semplicemente appuntata ma non miniata essa va riportata fra parentesi quadre.

- Qualora manchi una porzione di testo si lasci lo spazio equivalente.

- Se nel ms. alla fine di una strofe il testo non va a capo ma continua sullo stesso rigo nella diplomatica lo si deve riprodurre allo stesso modo, continuando a scrivere sul rigo senza andare a capo; se invece alla fine della strofe il testo va a capo nella diplomatica si deve andare a capo.

- Qualora il ms. presenti la notazione musicale non andrà riportata ma si dovrà lasciare un rigo bianco e andare a capo.

- Per quanto riguarda lo scioglimento delle abbreviazioni, bisogna seguire un criterio di buon senso: quindi inizialmente le abbreviazioni si scioglieranno nel modo più comune, rimandando ad un successivo momento le modifiche, che si possono operare in base alle abitudini di scrittura del copista (p. es. ? può essere sciolto con n o con m a seconda del contesto). Per il corretto scioglimento delle abbreviazioni si rimanda ai dizionari di Godefroy per l?antico francese e di Levy per il provenzale.

- Devono essere indicati tutti i trattini dell?a capo visibili.

- Il punto metrico deve essere sempre attaccato alla parola che lo precede, anche se nell?immagine si evince che c?è dello spazio fra l?ultima lettera e il punto.

- Non si devono invece riportare i riempitivi, né gli apici sulle ?i?.

- Quando il copista corregge un errore, se questo presumibilmente discende dall?antigrafo (errore incipiente) si inserisce nella diplomatica la versione corretta e in nota si aggiunge l?altra.

- Se nel ms. vi è un?annotazione a margine si segnali per mezzo di un asterisco il punto del testo cui si riferisce l?annotazione che andrà riportata alla fine della diplomatica.

- Ordinare visivamente il testo nello stesso modo in cui si presenta nel ms. cercando di rendere il più possibile allineati il blocco di righe del ms. con il blocco di testo della diplomatica (per le tabelle sviluppate in verticale).

- Inserire una riga orizzontale alla fine di ogni blocco di testo corrispondente a una strofe (il simbolo della riga è posto alla destra del simbolo della tabella).

- Per quanto riguarda il testo della diplomatica entro una tabella sviluppata in orizzontale, al fine di favorire il confronto fra il testo del ms. presente nell?immagine e il testo della diplomatica è preferibile suddividere l?immagine del testo in più parti, le quali comprendano una, o più strofe, accertandosi sempre della buona leggibilità del testo.

**-** Per quanto riguarda le tabelle sviluppate in verticale, se il testo nel ms. continua nella colonna o nella

carta/pagina successiva si dovrà lasciare un piccolo spazio di separazione fra la prima tabella e le successive.

#### **LE EDIZIONI INTERPRETATIVE**

L?edizione interpretativa consiste nell?interpretare la volontà del copista, tenendo conto delle abitudini scrittorie dell?epoca. Dunque si opereranno solamente gli interventi necessari.

## Regole generali

- Lasciare 2 spazi dalla linea separatrice.

- Non impostare alcun carattere di scrittura ma usare quello di default senza impostare la dimensione.

- La ?u? verrà sciolta con ?u? se ha valore vocalico, con ?v? se consonantico; la ?i? e la ?y? restano tali.

- Il punto metrico presente nel ms. dovrebbe (anche se a volte i copisti travisano la metrica) indicare la fine del singolo verso, quindi nell?interpretativa si deve andare a capo con il verso successivo, anche nel caso in cui non compaia il punto metrico si deve andare a capo facendosi guidare dalla rima.

#### **LA COLLAZIONE**

Tabella con 3 colonne e tante righe quanti sono i versi del componimento: nella prima colonna si dovrà indicare la strofe, il verso all?interno della strofe e il verso all?interno del componimento; nella seconda colonna andranno inserite le sigle dei manoscritti (seguendo ovviamente l?ordine alfabetico ma dando la precedenza ai manoscritti pergamenacei e poi a quelli cartacei: es. A, B, C? a<sup>1</sup>, b, e); nella terza colonna si inseriranno invece i versi come si presentano nelle edizioni interpretative.

Solo nella collazione si scriverà con il carattere ?Courier new? dimensione 16; e per far sì che il rigo in cui vi è l?indicazione del canzoniere e il rigo in cui è contenuto il verso siano perfettamente allineati è preferibile usare il ?Courier new? dimensioni 16 anche nella colonna contenente le sigle dei canzonieri e in quella contenente il numero della strofe e del verso.

Altre osservazioni.

A) Quando si crea il book si deve iniziare subito il lavoro popolando il book con i vari materiali.

B) Ci si deve sempre adeguare agli standard stabiliti per mantenere uniformità all?interno del sito.

C) Per quanto riguarda la bibliografia dei singoli book: andrà chiamata ?Riferimenti bibliografici? e in essi come tag andrà inserito il solo nome dell?autore.

D) Nei lavori delle Vidas si dovrà inserire il seguente tag: ?Vida + nome autore? (p. es. Vida Arnaut Daniel, Vida Jaufre Rudel, ecc?), senza porre la virgola fra la parola vida e il nome dell?autore.

E) **N.B.** Il sito struttura i lavori in ordine alfabetico, ma se l?ordine alfabetico non corrisponde all?ordine di importanza dei lavori ci si può servire del ?Peso? (presente nella ?Struttura del book?) per ottenere questo risultato: esso consente appunto di impostare l?ordine dei lavori in base alla loro importanza. P. es.: per far sì che la ?Tradizione manoscritta? preceda la ?Collazione? si darà un peso inferiore alla ?Tradizione manoscritta? e uno maggiore alla ?Collazione?. La regola è che più è basso il peso e più il lavoro salirà di importanza nella struttura interna del book (es.: Tradizione manoscritta -15, Collazione -14).

F) La funzione di modifica è attivata solo per il proprio book, non è possibile quindi modificare gli altri book. G) Qualora si editi il testo di un componimento si dovrà chiamare tale pagina ?Testo? e la sua traduzione, che nell?ordine dovrà seguire il Testo, dovrà portare il titolo ?Traduzione in italiano?; il ?Commento? dovrà

Dunque la struttura finale del book potrà essere questa:

 NOME AUTORE ? a) INTRODUZIONE b) EDIZIONE ? INCIPIT COMPONIMENTO ? 1. TESTO **TARADUZIONE IN ITALIANO COMMENTO** TRADIZIONE MANOSCRITTA ? 1.1 CANZONIERE A Edizione diplomatica Edizione interpretativa Riproduzione fotografica 1.2 CANZONIERE B 1.3 ecc.... 5. COLLAZIONE 6. ERRORI E VARIANTI 7. DISCUSSIONE STEMMATICA 8 GLOSSARIO

9 MUSICA

(Per ogni componimento si dovrà seguire questa struttura)

c) RIFERIMENTI BIBLIOGRAFICI

Si consiglia di navigare per il sito e di osservare bene le altre edizioni prima di cominciare il lavoro!

Credits | Contatti | © Sapienza Università di Roma Piazzale Aldo Moro 5, 00185 Roma T (+39) 06 49911 CF 80209930587 PI 02133771002

[Source](https://letteraturaeuropea.let.uniroma1.it/?q=home/credits) [URL:](mailto:emiliano.trebbi@uniroma1.it) http[s://letteraturaeuropea.let.uniro](http://www.uniroma1.it/)ma1.it/?q=content/vademecum

Links:

[1] https://lett[eraturaeuropea.let.uniroma1.it/?q=content/vademecum](https://letteraturaeuropea.let.uniroma1.it/?q=content/vademecum)